# Registracija časa - Urejanje ur - administrator

Zadnja sprememba 26/02/2024 1:28 pm CET | Objavljeno 26/02/2024

# **Osnovni pregled ekrana**

Podatki na osnovnem oknu registracije časa:

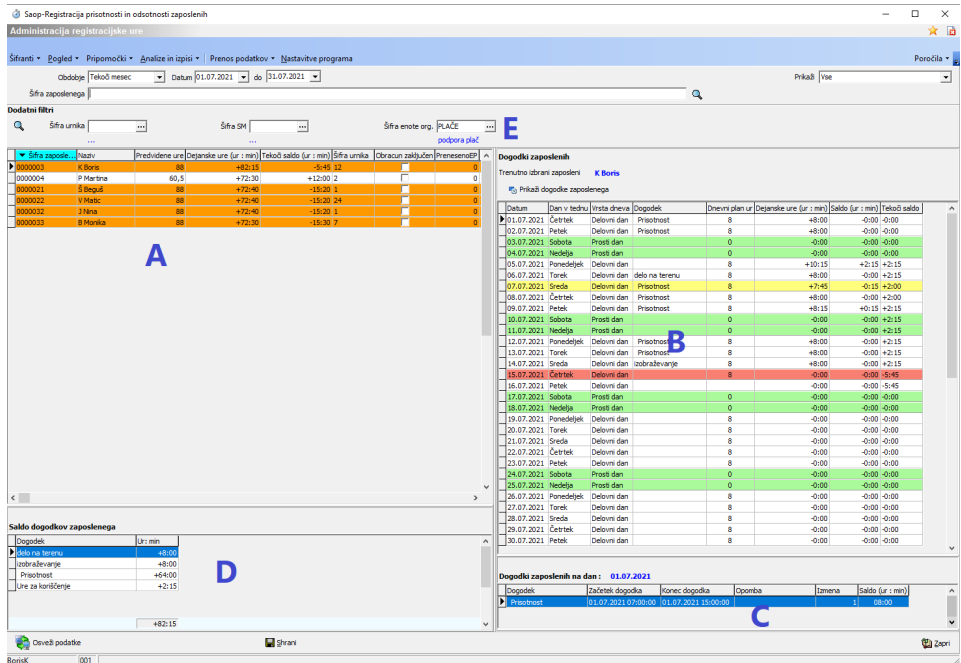

**A** seznam vseh zaposlenih, do katerih imamo dostop.

**B** prikaz koledarja in vpisanih ur za zaposlenega iz polja A. Če so za določen dan vpisane samo ure, dogodek pa ni vpisan, je za ta dan vpisanih več različnih dogodkov. Vpis dogodkov vidimo v polju C.

**C** prikaz vpisa ur za označeno polje iz polja B ( na sliki je označen 12.11.).

**D** saldo dogodkov zaposlenega označenega v polju A.

**E** filtri za razvrščanje

Polji **D** in **E** se vklopita na željo s pomočjo gumba Pogled.

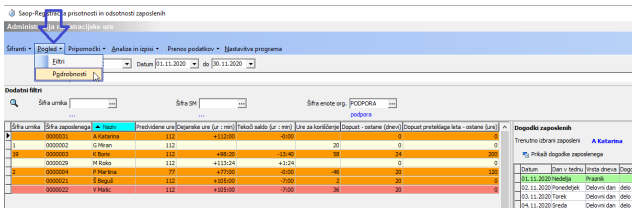

V polju **A** je možno nastaviti izbiro prikazanih podatkov. To naredimo tako, da v polje desno kliknemo in izberemo možnost izbira stolpcev.

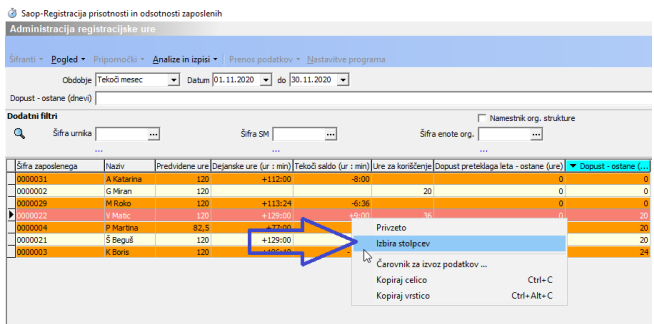

#### Odpre se okno za ureditev pogleda

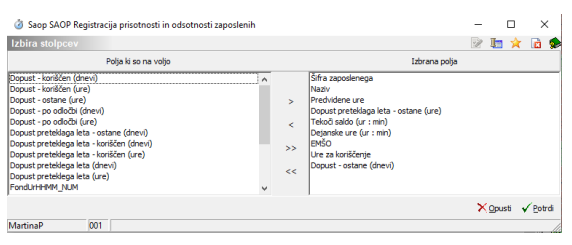

Gumb soluži za ponoven preračun prisotnosti. Uporabimo ga v primeru spremembe nastavitve urnika.

Razlaga posamezne barve na osnovnem ekranu registracije časa:

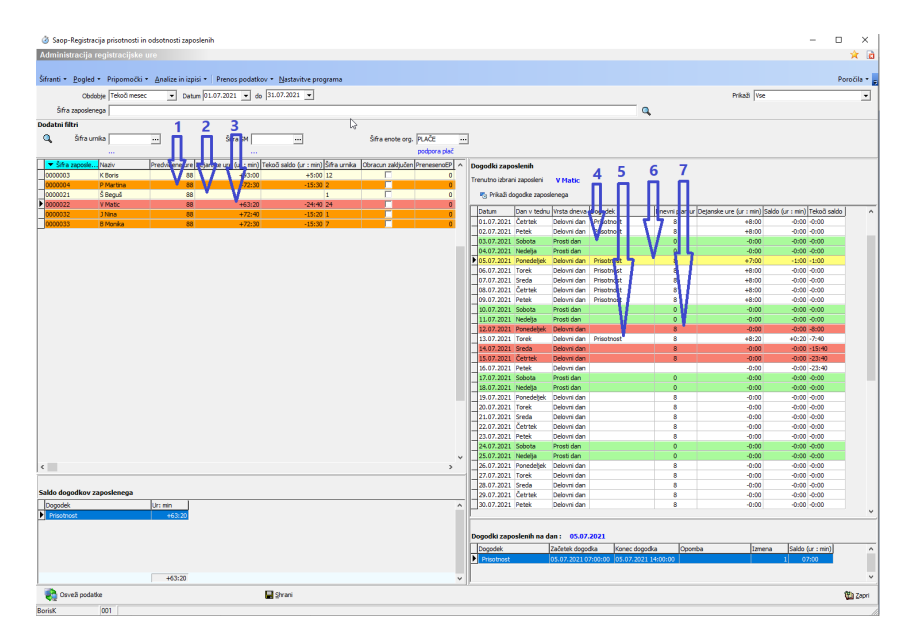

**1** na mesečnem nivoju je ravno dovolj ur ali pa fond ur ni izpolnjen.

**2** v mesecu sploh še ni vpisanih ur ali pa je fond ur presežen.

**3** v mesecu je na dnevnem nivoju napaka pri vpisu ur.

**4** dan je v koledarju označen kot nedelavni dan.

- **5** dnevni plan ur je izpolnjen ali presežen.
- **6** dnevni plan ur ni izpolnjen.
- **7** tekoči dan, ure sploh niso vpisane ali pa je napaka na vpisu ur.

# **Nivoji dostopov do registracije časa**

Za urejanje ur obstaja več nivojev dostopov do registracije časa in sicer:

- Administrator
- Vodja
- Pregledovalec

Administrator je oseba, ki ureja ure v celotni organizacijski shemi in ima pravice na celotnem programu, razen na urejanju urnika in brisanju obdobij.

Vodja je oseba, ki ima pravice vpogleda in urejanja ur za zaposlene v svoji organizacijski shemi.

Pregledovalec je oseba, ki lahko samo vidi a ne more urejati ur.

## Urejanje ur posamezniku

Za hiter pregled dejanskih napak izberite filter »prikaži samo napake.

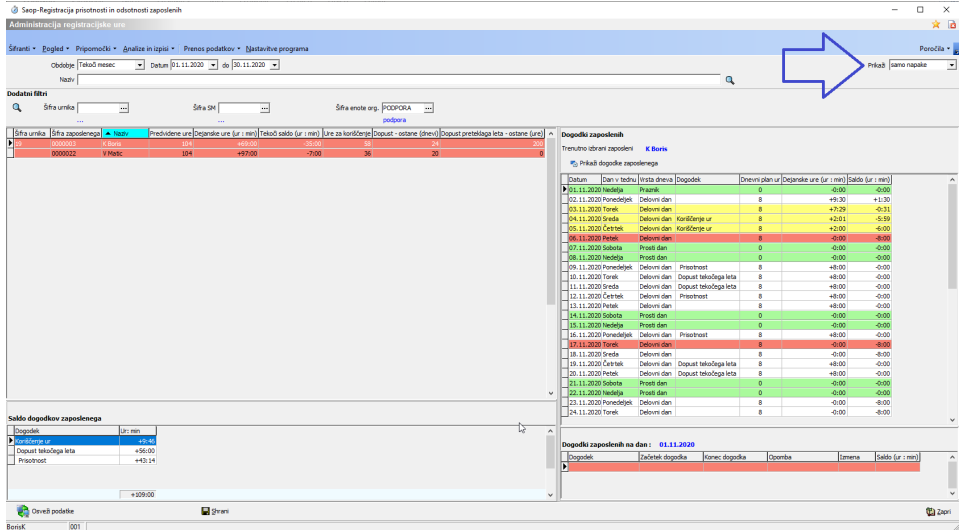

V tem primeru se prikažejo vsi, ki imajo napačen zapis ali pa ur sploh nimajo vpisanih za posamezen dan.

Kaj ima zaposleni na izbran dan zapisano ugotovimo tako, da na dan dvokliknemo.

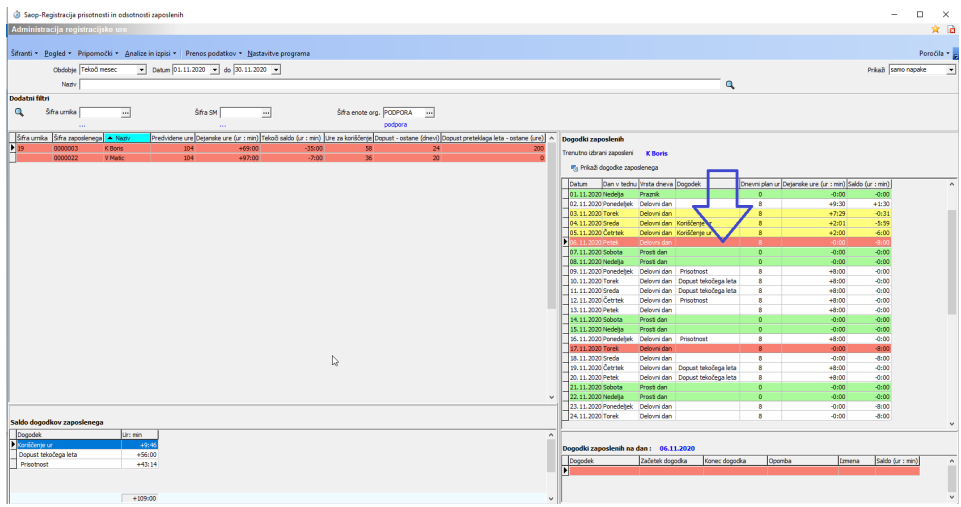

Odpre se okno za urejanje dogodkov na izbran dan.

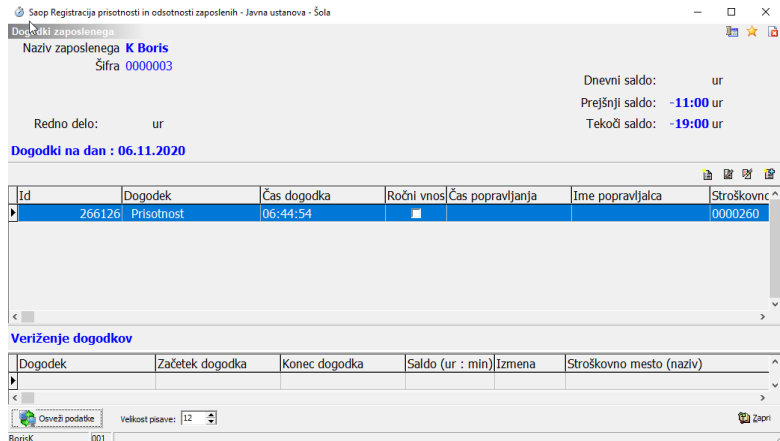

### **Dodajanje enega dogodka na dan**

Na zgornji sliki vidimo, da se je zaposleni registriral ob prihodu, pozabil se je odjaviti ob odhodu.

Manjkajoči dogodek lahko vpišemo tako da:

- **1** odpremo nov zapis
- **2** izberemo dogodek (odhod pomeni zaključek dogodka)
- **3** vpišemo čas dogodka
- **4** potrdimo zapis

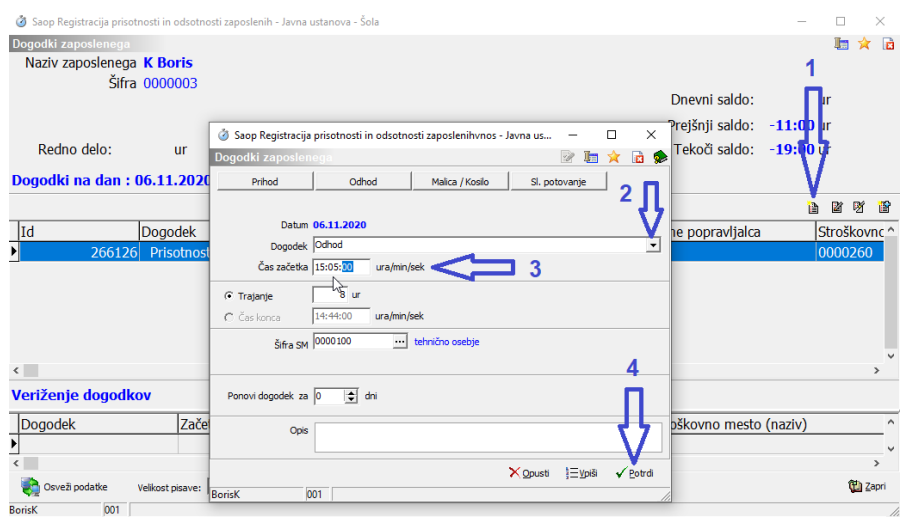

Dogodek je dodan, vidi pa se tudi kdaj in kdo je dogodek ročno dodal. Zapis iz registracije časa je brez teh informacij. Na spodnji sliki je to dogodek Prisotnost.

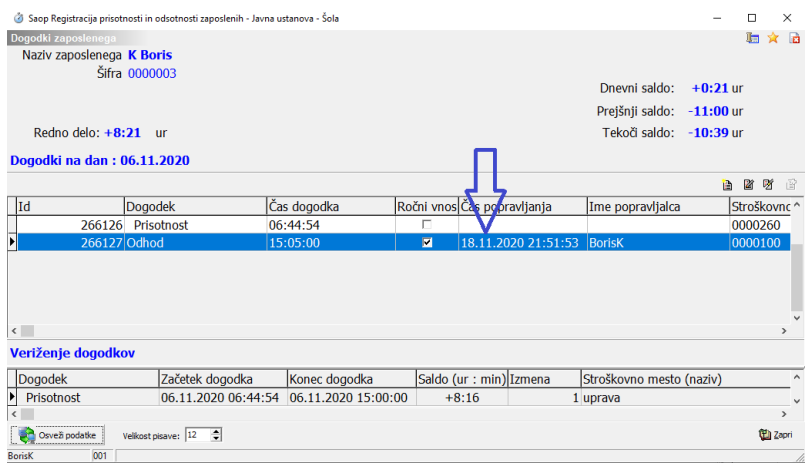

### **Dodajanje več dogodkov na isti dan.**

Če moramo na isti dan dodati več dogodkov to naredimo podobno kot prej opisano dodajanje enega dogodka le, da pri vpisovanju zaporednih dogodkov namesto gumba Potrdi uporabimo gumb Vpiši.

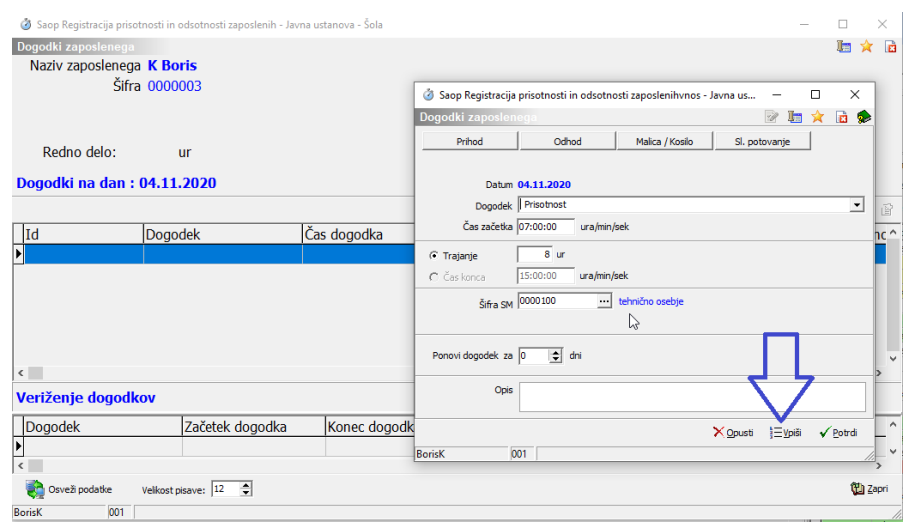

Dogodek se vpiše, okno za vpisovanje naslednjega dogodka pa ostane odprto in že predlaga zaključek prejšnjega dogodka.

 $\frac{1}{\sqrt{2}}$ 

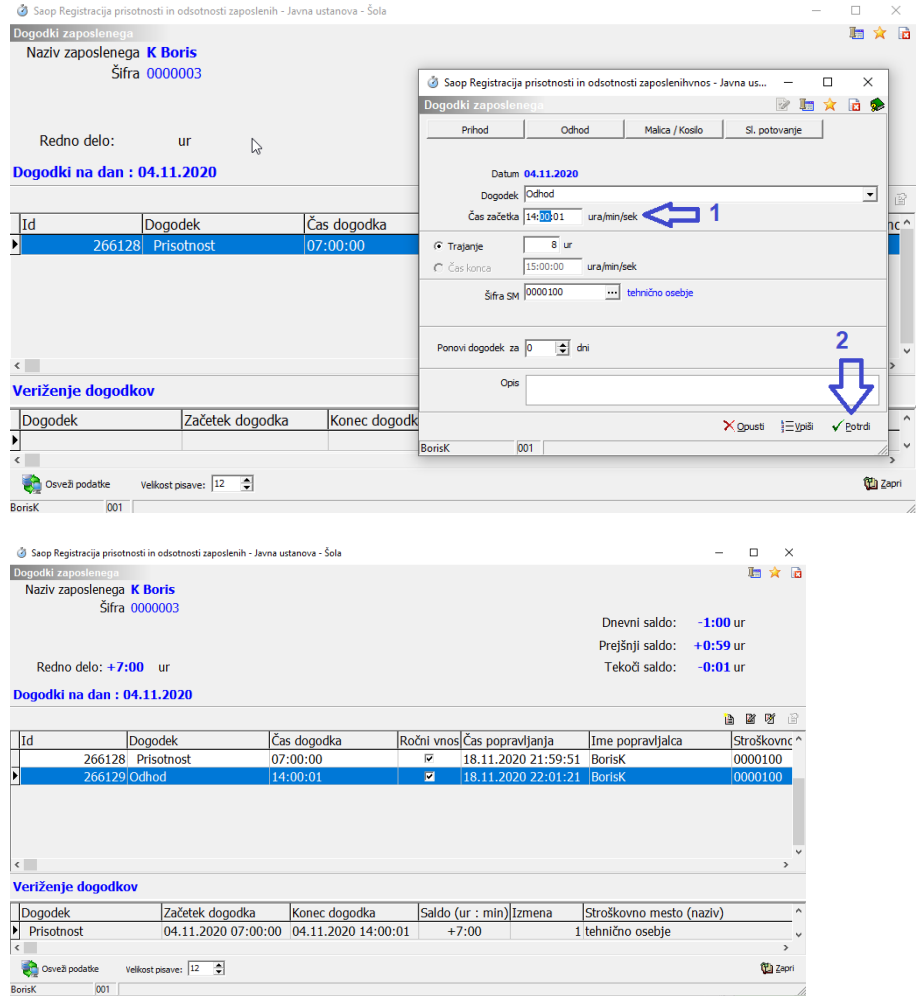

### **Vpis dogodka za celotno dnevno odsotnost**

Če zaposleni ta določen dan nima vpisanega nobenega dogodka se mu lahko za celotno delovno obveznost tega dne vpiše dogodek preko desnega klika na izbranem dnevu.

Najprej desno kliknemo na izbrani datum (**1**).

Nato kliknemo na želeno vrsto dogodka (**2**).

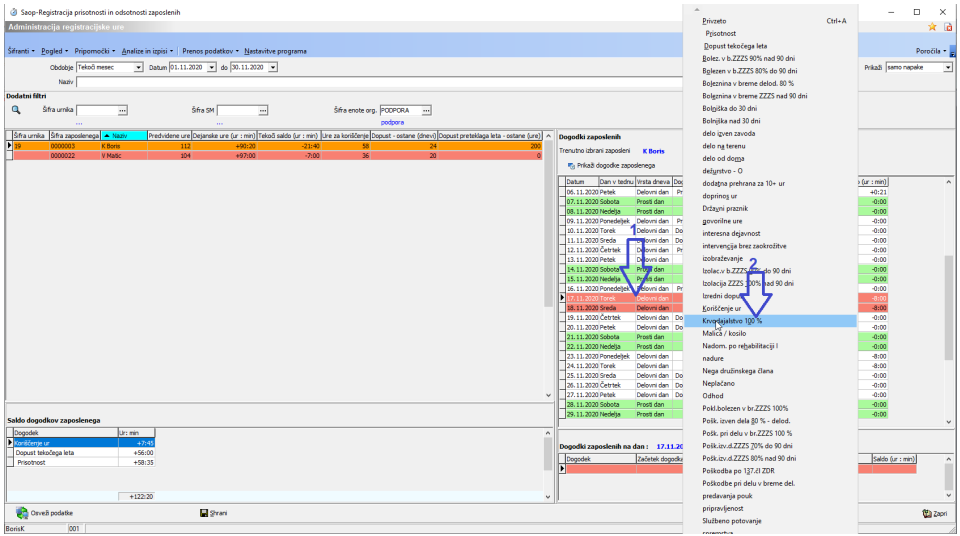

Program vpiše dogodek za celo dnevno delovno obveznost.

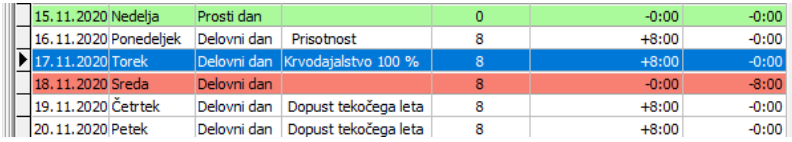

### **Vpis več zaporednih dni za isti dogodek**

V primeru, da želimo vpisat za eno osebo več zaporednih dni, isti dogodek dvokliknemo na prvi dan za katerega naj bi ta dogodek vpisali.

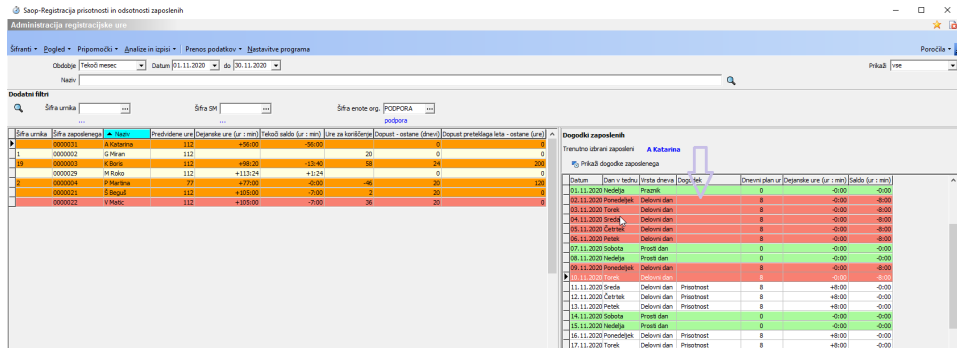

Odpre se okno za vpis

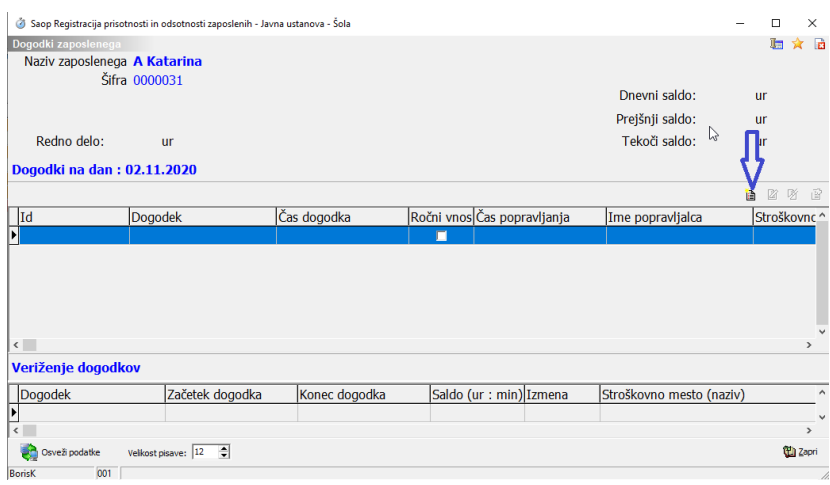

Dodamo nov zapis

Najprej izberemo dogodek (**1**)

Preverimo število želenih ur (**2**)

Vpišemo število koledarskih dni (**3**) program bo vpisal dogodek samo na delovne dneve

#### Potrdimo (**4**)

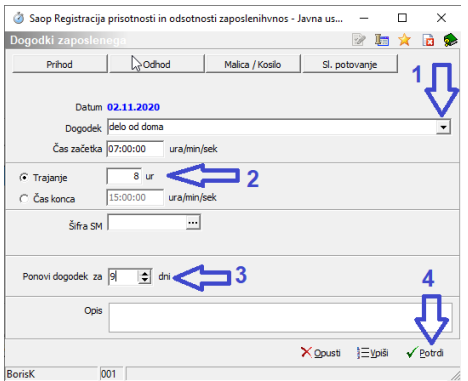

#### Pokaže se okno

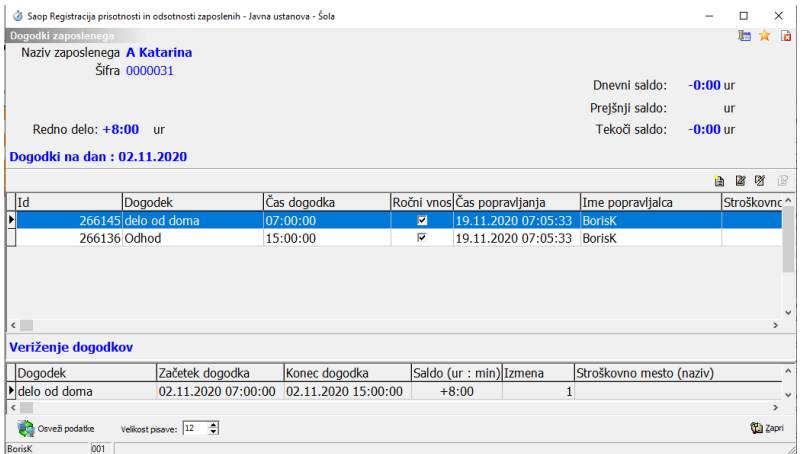

Ko okno zapremo, vidimo vpis ur za zaporedne dneve.

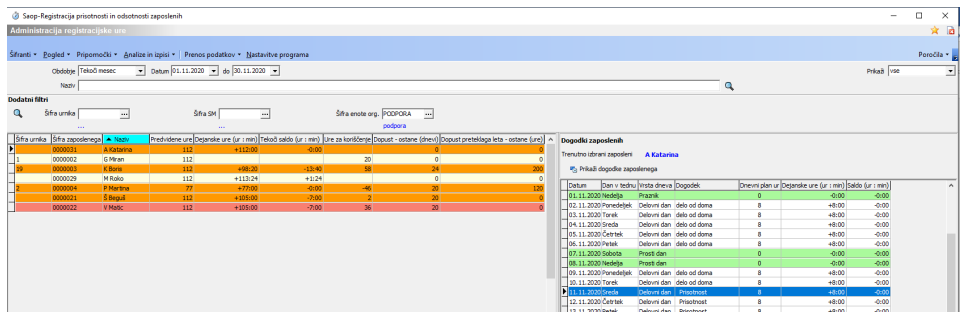

V programu je od verzije 2024.01.001 urejeno avtomatsko osveževanje podatkov.

Ko se izvaja osveževanje, je trenutni prikaz veriženja dogodkov ur onemogočen.

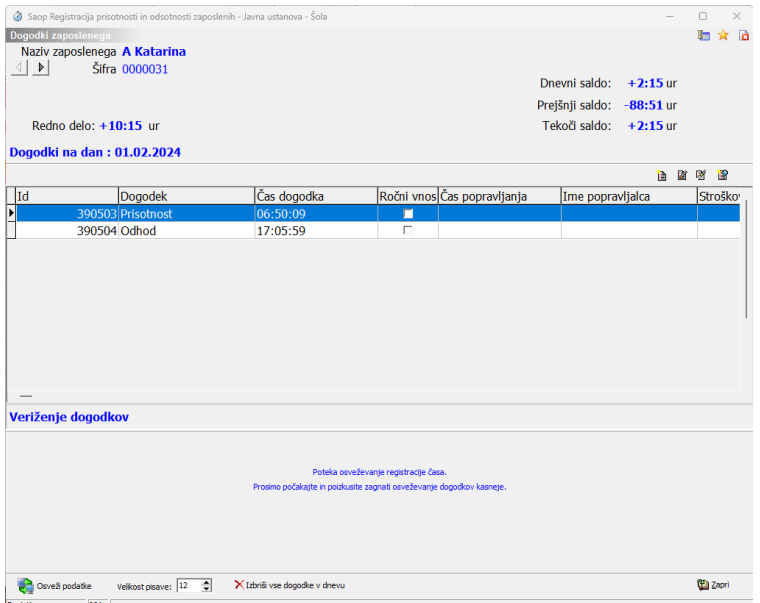

# Masovno urejanje ur

Pod pojmom masovno urejanje ur smatramo več vpisov za več zaposlenih naenkrat. To omogočata funkciji Dodaj skupni dogodek in Prenesi vse odsotnosti. Funkciji pripravi iz vzorca in prenesi potrjene dopuste se počasi opuščata, zato ju ne bomo opisovali.

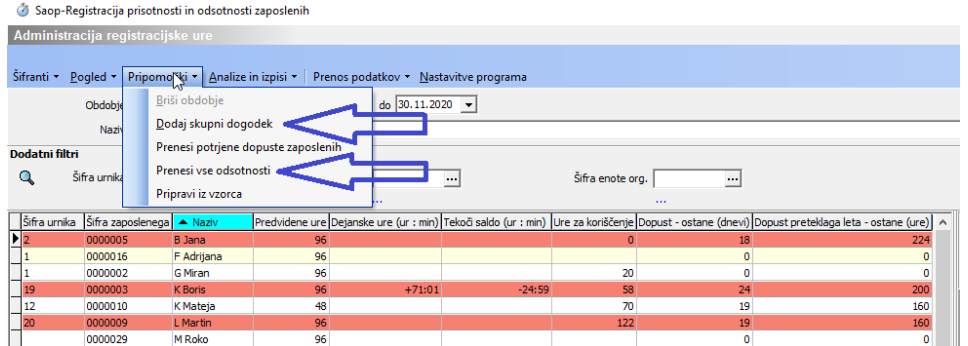

### **DODAJ SKUPNI DOGODEK**

Funkcija je prvenstveno namenjena vpisovanju kolektivnih dopustov za celotno ali del organizacije.

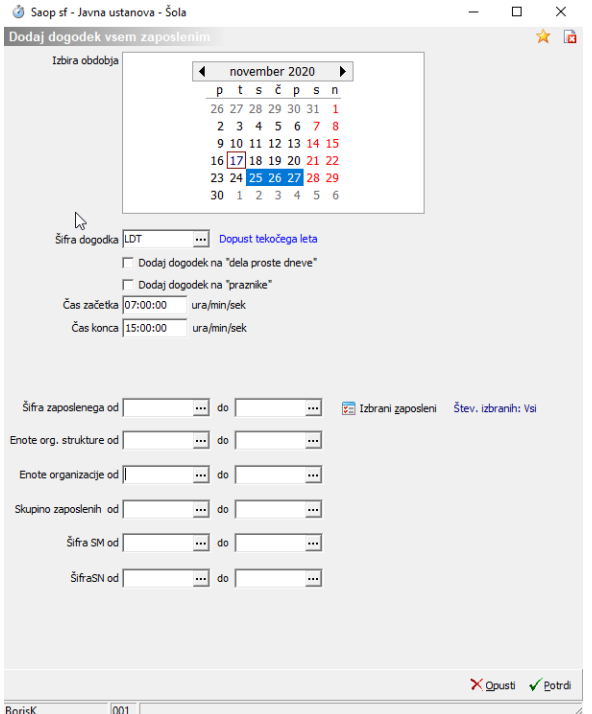

Označimo želene datume, izberemo vrsto dogodka in vpišemo uro začetka in konca dogodka. Če ne izberemo nič dodatnih parametrov, bi v prikazanem primeru vsem zaposlenim program vpisal dopust od 25. do 27.11.

### **PRENESI VSE ODSOTNOSTI**

Ta funkcija je namenjena vpisu vseh odobrenih dopustov, vseh prispelih e-bolniških listov, vseh odobrenih koriščenj ur.

Prenos dopusta je za vse dneve v mesecu ne glede na datum.

Prenos e-bolniških listov je običajno za nazaj.

Prenos odobrenih koriščenj ur pa dela do včerajšnjega dne, saj vpiše le

toliko ur, kolikor jih je potrebnih za dopolnitev dnevnega fonda. Če ima zaposleni za včeraj odobreni 2 uri koriščenja in je bil prisoten 6,5 ure, mu program vpiše samo1,5 ure, tako je njegov fond ur izpolnjen. Če pa je bil prisoten samo 5 ur mu program vpiše 2 uri ko sta mu bili odobreni. Manko je potreba naknadno urediti.

Za delovanje te funkcije mora biti izpolnjena nastavitev v programu OPZ.

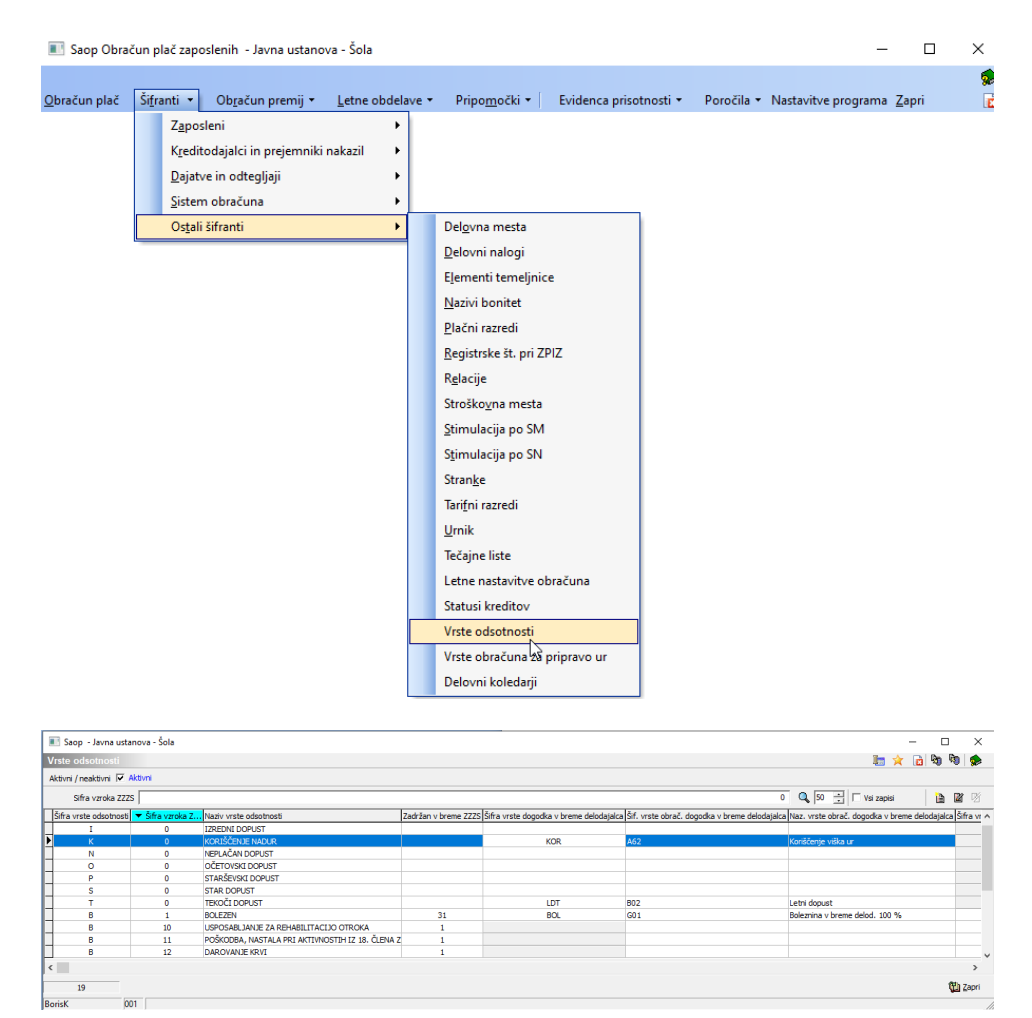

V prikazanem primeru bi program znal prenašati dopuste, bolezen in koriščenje ur, ostalih vrst odsotnosti pa ne, ker ostali podatki niso izpolnjeni.

Opisana pripomočka uporablja administrator, vodje teh pripomočkov običajno ne uporabljajo.

# **Nastavitev dostopa**

V varnostnem sistemu iCentra odpremo skupino REG .

Tej skupini dodelimo pravico dostopa do programa registracija časa.

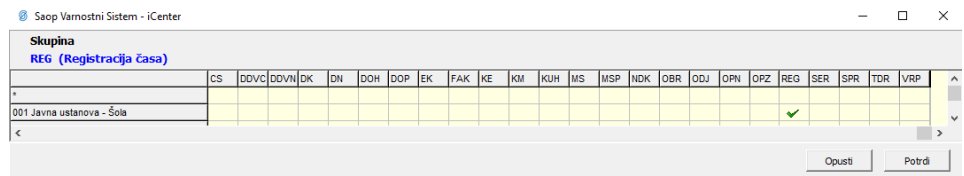

#### Skupini dodelimo operaterja.

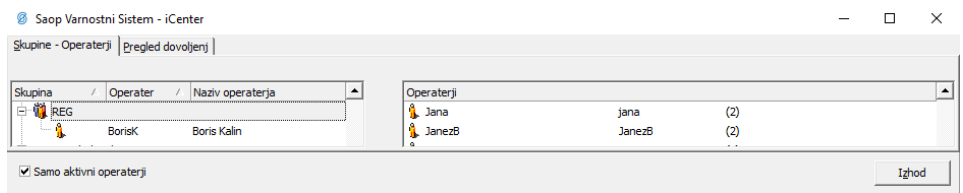

S tako nastavitvijo ima operater vse pravice za urejanje ur celotnemu kolektivu.

# Usklajevanje podatkov

Zaradi uskladitve podatkov med terminali, serverjem in spletno aplikacijo mojINFO poteka večkrat na dan usklajevanje podatkov.

Usklajevanje je nastavljeno v administracijskem modulu v nastavitvah programa.

**Čas osveževanja podatkov** pomeni, da če se v administracijskem modulu ne dela nič in je okno odprto več kot 10 minut se bodo podatki preverili in ponovno osvežil.

**Čas osveževanja veriženja dogodkov** pomeni, da bo v primeru, da se na registraciji ne dogaja 45 min nič, bo program preveril in po potrebi na novo izračunal veriženje. Ta obdelava je nujno, če povezave med serverjem in zunanjimi enotami niso 100% IN DOVOLJ HITRE. Primer je ko se več zaposlenih v par sekundah evidentira, podatki, ki se pa morajo izračunati na serverju niso ustrezno posredovani terminalom ali spletni aplikaciji. V primeru ne dejavnosti na terminalu večjem od 45 minut, se podatki ponovno preverjajo in po potrebi na novo izračunajo.

**Max čas zaklepa** pa je nastavitev, ko se podatki zaradi napake podatka ne morejo izračunati in se izračuni zaklenejo. V primeru, da tak zaklep obstaja, program v 60 minutah zaklep umakne in ponovno obračuna podatke.

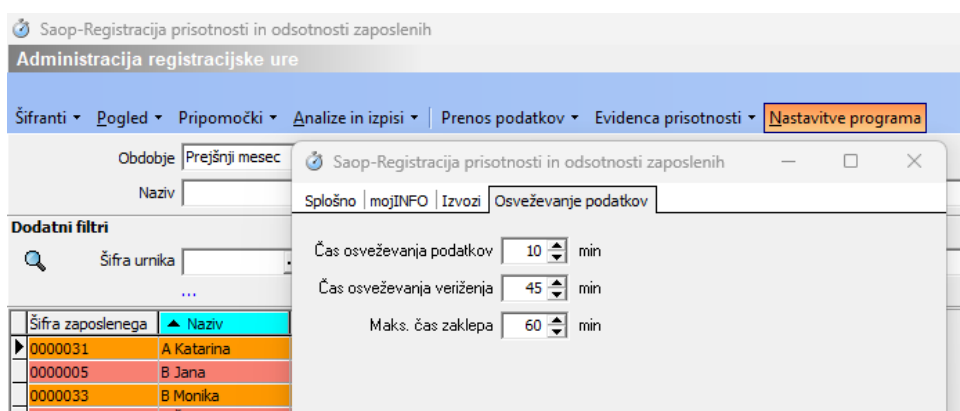

Med izvajanjem obdelav se na dogodku pojavi obvestilo kot je na spodnji sliki.

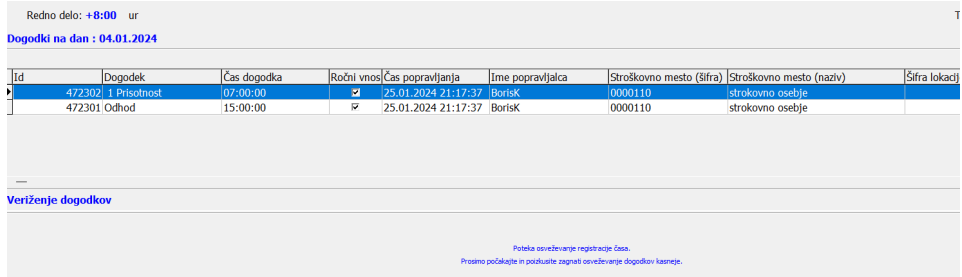

Med obdelavo se tudi ne prikažejo vsi podatki na registraciji časa. Ob registraciji se izpiše ime in priimek, ter obvestilo DOGODEK JE BIL ZABELEŽEN.

Ustrezni podatki se bodo izpisali ob drugi registraciji.